# **How to Use Room Bookings**

Room Bookings is a program which allows users to book Rooms, Items or even Minibuses.

When you first run the program you will see this screen, it will say Please wait . . . loading data, the program is loading the current timetable and Data

This may take a few seconds.

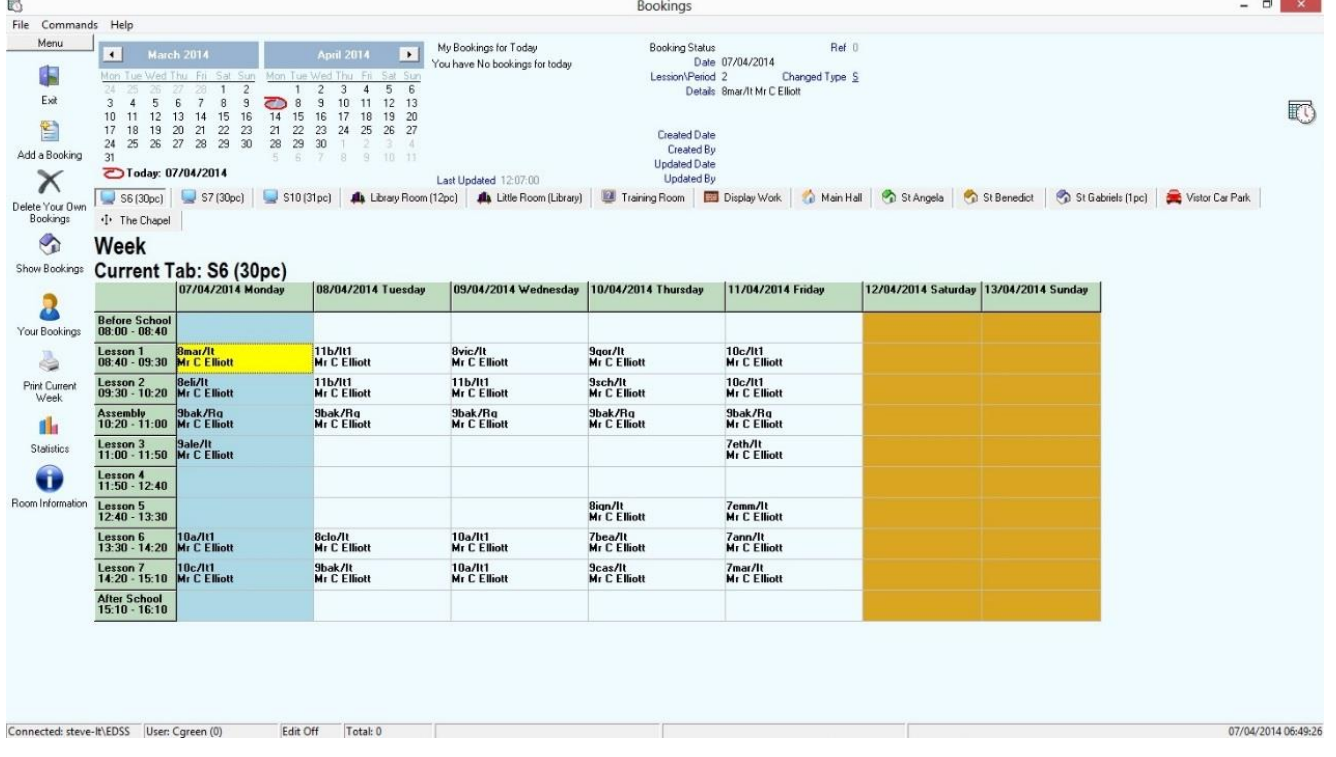

Once the screen has loaded the bookings you can then click the tabs to select which room you want then click a date to find a day of the bookings.

The yellow box shows you the current booking, and the light blue column shows you the current day.

## **Adding a Booking:**

To add a booking select the room you require and the date, then click the "Add a Booking" button (or right click the cell, or from the menu, Commands, or double click the cell), as you can see there are a number of ways to book a booking.

If you see this screen (on the right) then there is a booking already for this room, this date and time and this screen will give you some information about the Booking

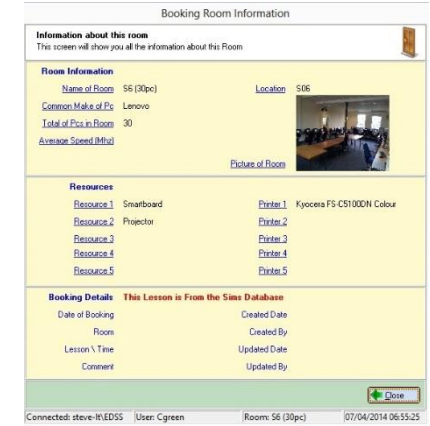

If there is a booking already in this slot then select another room or day.

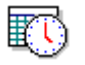

If you see this screen then enter a comment and click the "Save" button, your booking will be saved and will show on the grid.

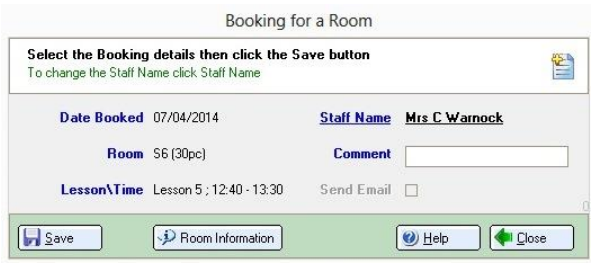

If you are doing this for someone else then click the word "Staff Name" or the users name (any text which is underlined)

A screen will appear allowing you to select another member of staff, find the member of staff,

click there name then click the "Select" button to select this member of staff

Then click the "Save" button to save you're booking.

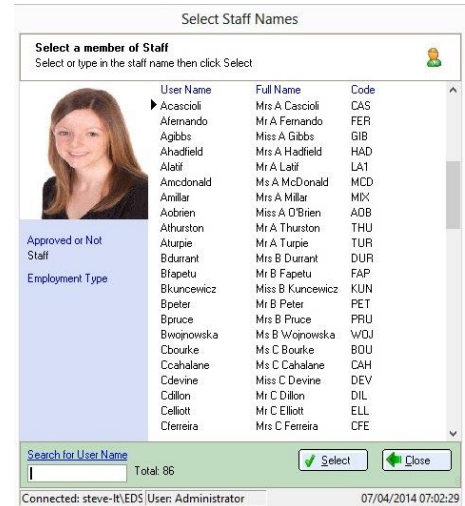

The Information screen will give you some information about the room, how many 6 machines (if any) are in the room, the speed of the machines, any Resources e.g. Room Information Projectors, Interactive Wipe board, Printers, etc. you can see this information by pressing the "Room Information" button .

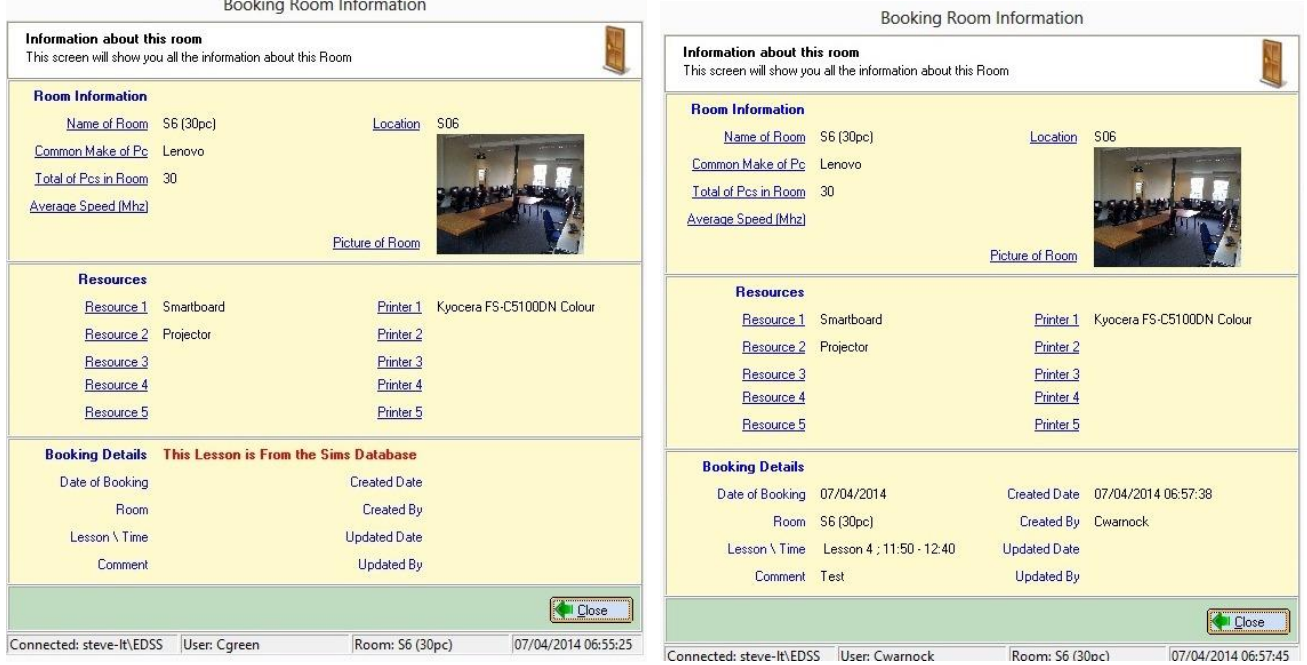

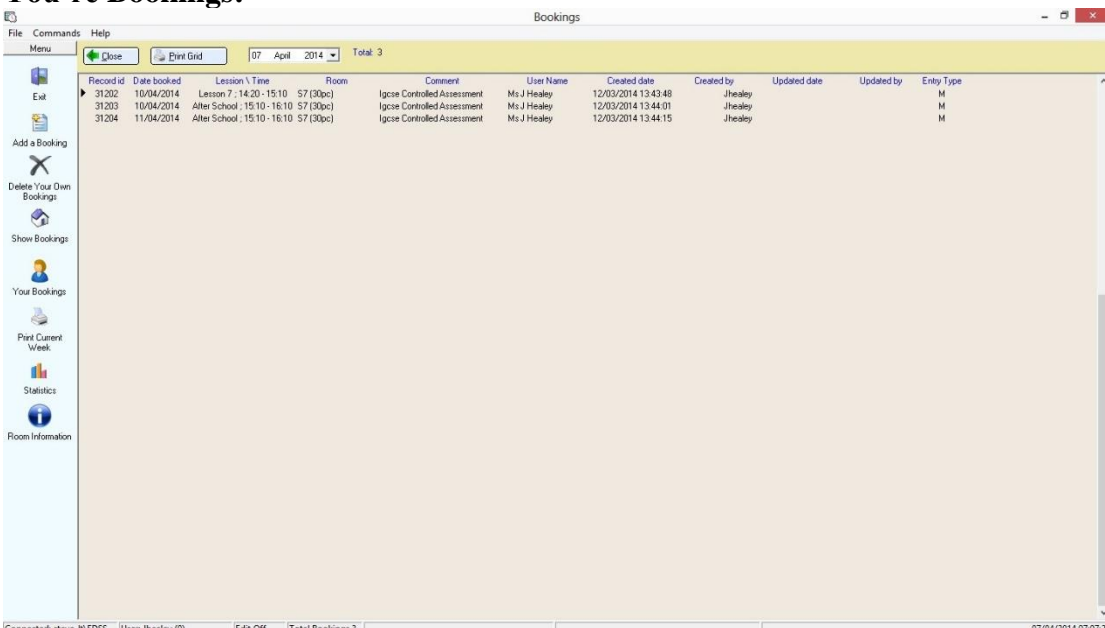

#### **You're Bookings:**

If you wish to see all you're booking's from a given date then click the "Your Bookings" button, this screen will then show all you're booking's form the date at the top of this screen, to change the date just click the date and select a different date, you may also print out this list for your reference.

## **Deleting a Booking:**

You can only delete your Own Bookings, you can't delete anyone else's Booking, Only Administrator or the owner of that Booking can delete them.

## **Print Bookings:**

To print out a Room and its bookings for the selected week, select the room and the week then click the "Print Current Week" button

You can save the report as a Pdf or a Jpg or print to a printer.

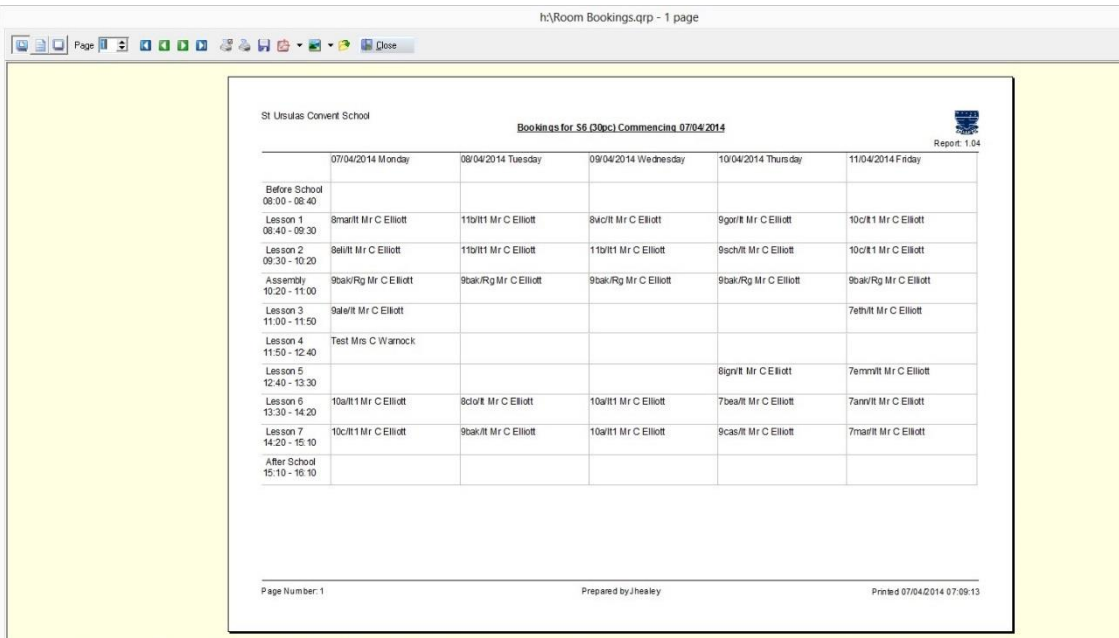

## **System Settings:**

Settings can only be changed but the administrator of the system

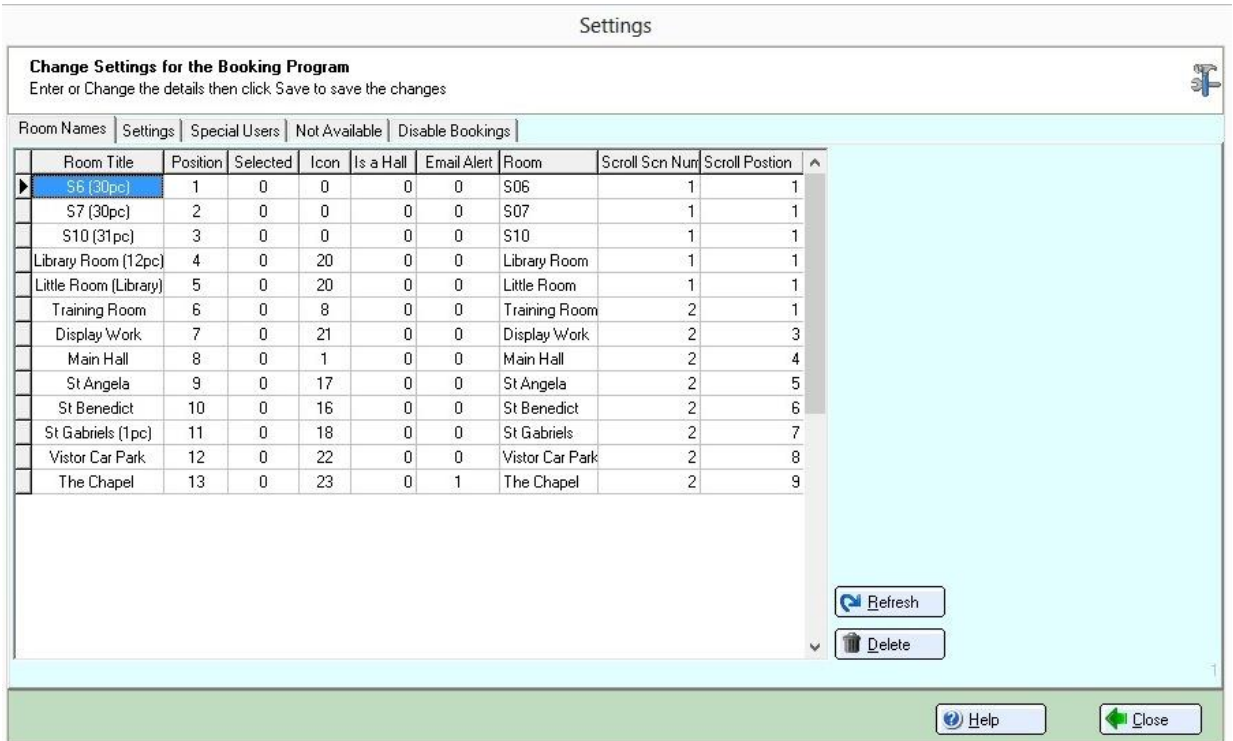

### **Room Names:**

This screen allows you to Add Rooms to the system and to match them up against the Timetable from Sims.

You can change the icon deepening on the type of item you add

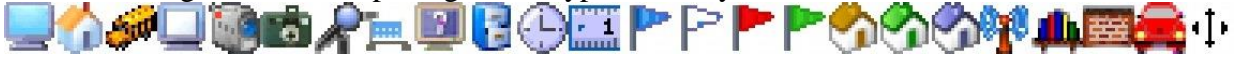

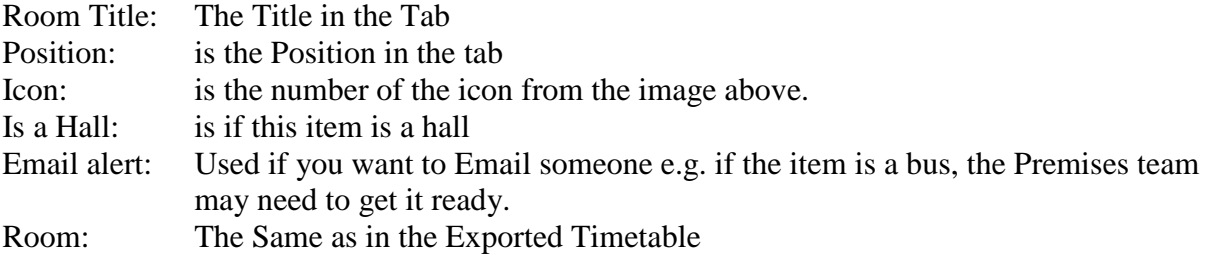

The settings below are for use with the Booking Viewer Scroll Scn Number: Which Page this tab to be on Scroll Position: The Line this tab will be

# **Settings:**

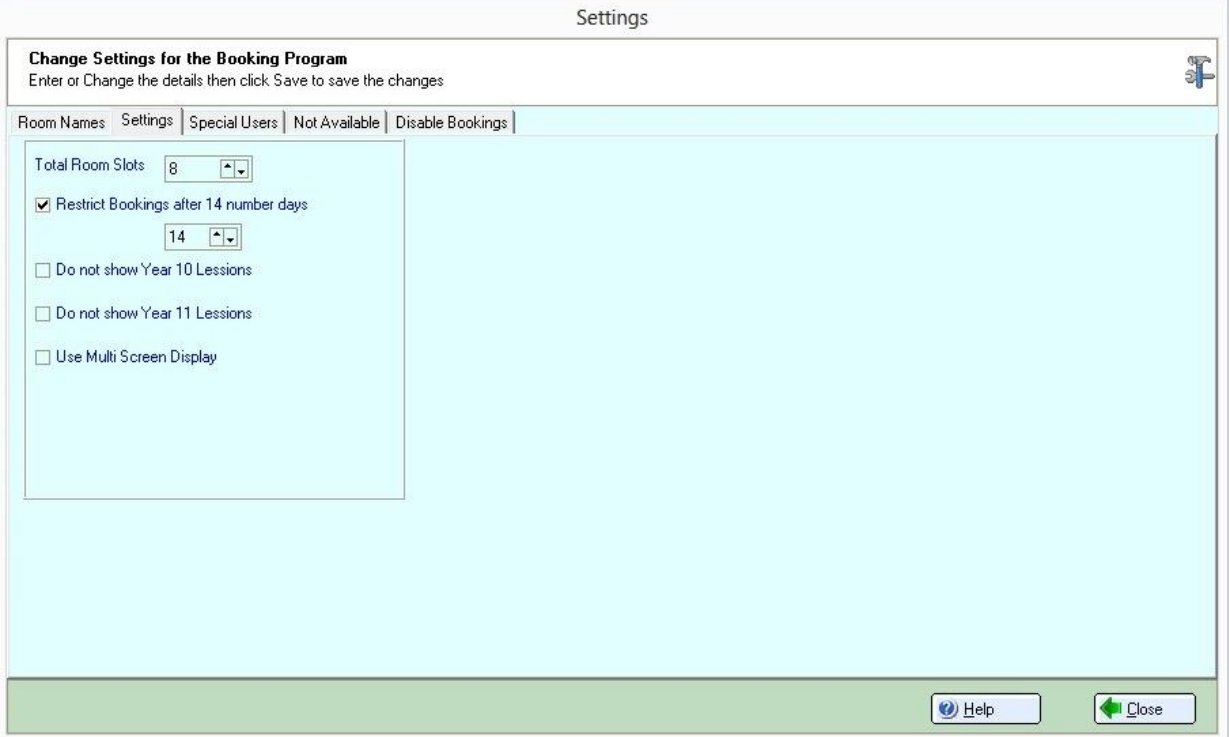

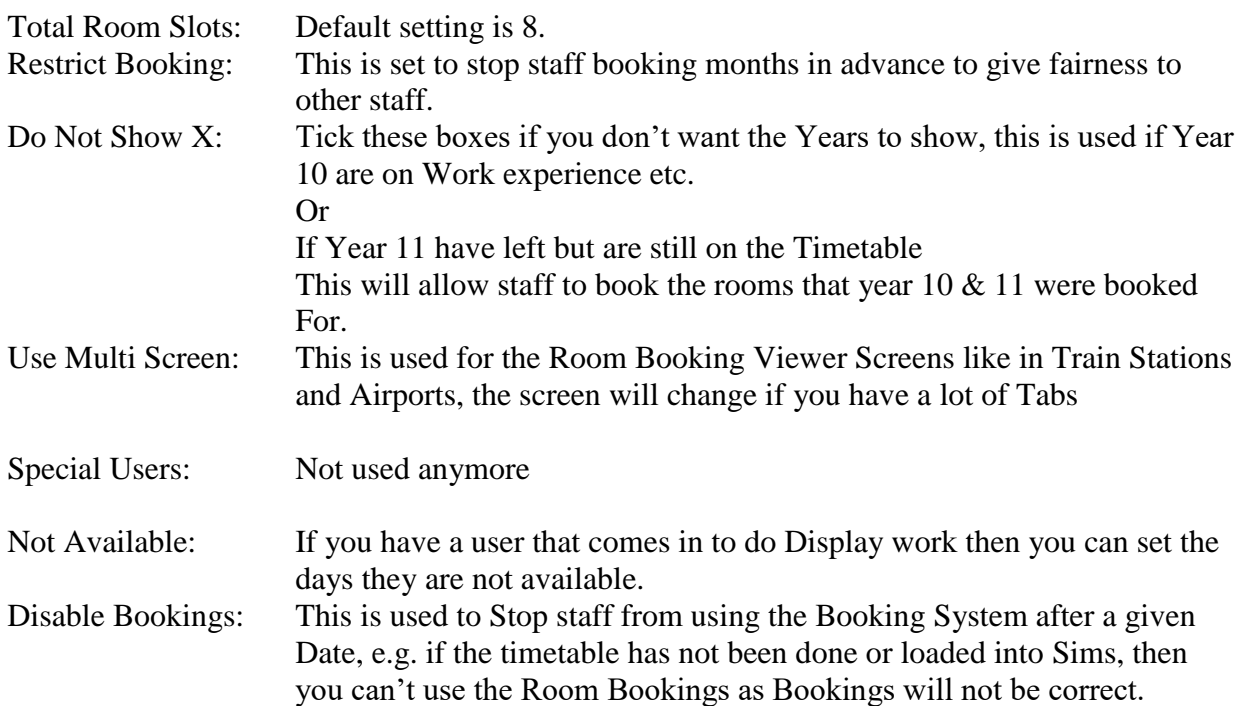

Any questions then please let me know.

Thank You

*Steve Riley*